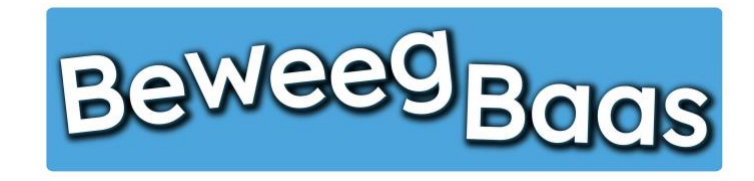

## 18. Het instellen van 2FA (twee-factor authenticatie)

Volg onderstaande stappen om je 2FA in te stellen voor [www.beweegbaas.nl.](http://www.beweegbaas.nl/) Hiermee is het inloggen extra beveiligd en is de kans op ongewenste toegang tot je schoolgegevens nog kleiner.

Voor het instellen van 2FA heb je een authenticator-app op je telefoon nodig. Wij raden aan om de app van Microsoft of Google te gebruiken. Het downloaden van de app kan door op onderstaande link te klikken of door te zoeken in de Appstore (Apple) of in Google Play (Android).

- Apple
	- o [Microsoft Authenticator](https://apps.apple.com/nl/app/microsoft-authenticator/id983156458)
	- o [Google Authenticator](https://apps.apple.com/nl/app/google-authenticator/id388497605)
- Android
	- o [Microsoft Authenticator](https://play.google.com/store/apps/details?id=com.azure.authenticator&pcampaignid=web_share)
	- o [Google Authenticator](https://play.google.com/store/apps/details?id=com.google.android.apps.authenticator2&pcampaignid=web_share)

Indien je bovenstaande stappen hebt uitgevoerd, kun je verder met het instellen van je 2FA in BeweegBaas. Ga hiervoor naar pagina 2.

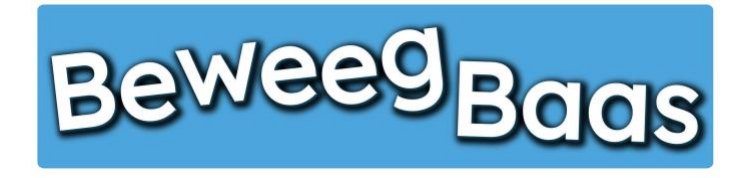

## 18. Het instellen van 2FA (twee-factor authenticatie) - 2

- 1. Ga naar [www.beweegbaas.nl](http://www.beweegbaas.nl/) en log in op de manier die je gewend bent
- 2. Klik rechts bovenin op je **(gebruikers)naam** en klik op **Profiel bewerken**
- 3. Op de pagina die opent, scroll je naar beneden tot je **Two Factor Authentication** ziet staan
- 4. Klik op de link **Go here for your two factor authentication settings**

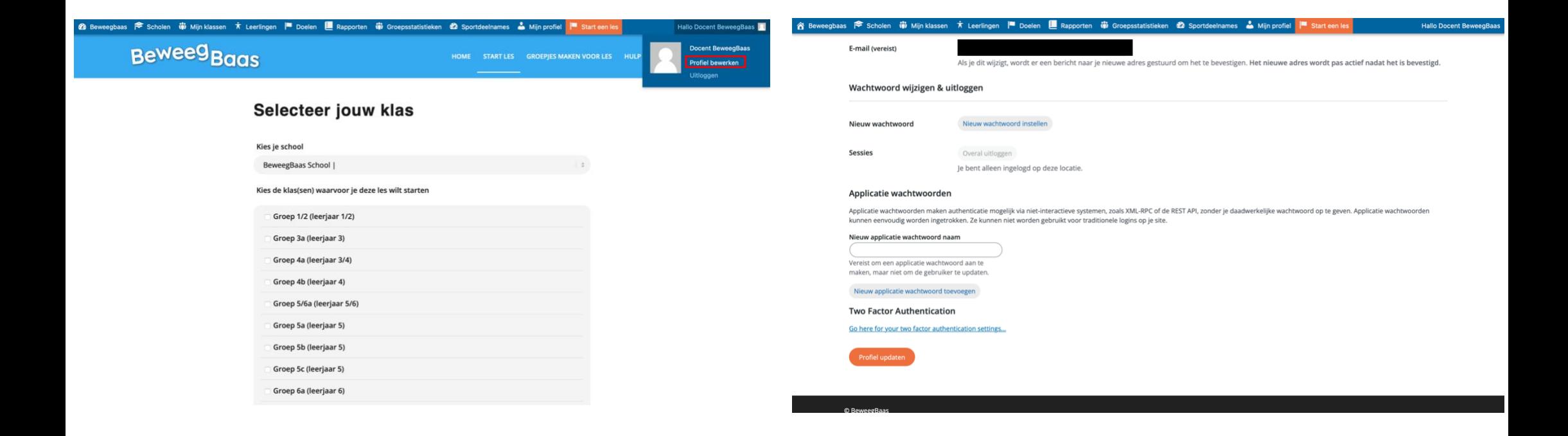

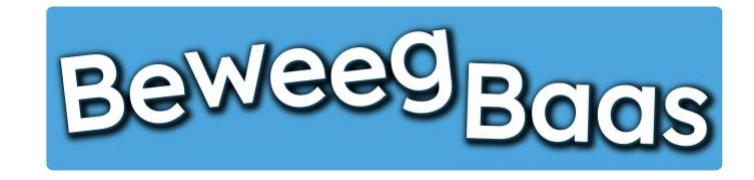

## 18. Het instellen van 2FA (twee-factor authenticatie) - 3

- 5. Op het nieuwe scherm dat opent zie je een QR-code. Scan deze QR-code met de authenticator die je al gebruikt of aan het begin van deze handleiding hebt gedownload en geïnstalleerd. De app zal dan BeweegBaas toevoegen aan je authenticator app zodat je deze kan gaan gebruiken bij het inloggen.
- 6. Controleer of de code in je app overeenkomt met de code die genoemd wordt bij **Huidig eenmalig wachtwoord.**
- 7. Selecteer als laatste stap **Ingeschakeld** en klik op **Wijzingen opslaan**. Hiermee activeer je de 2FA.

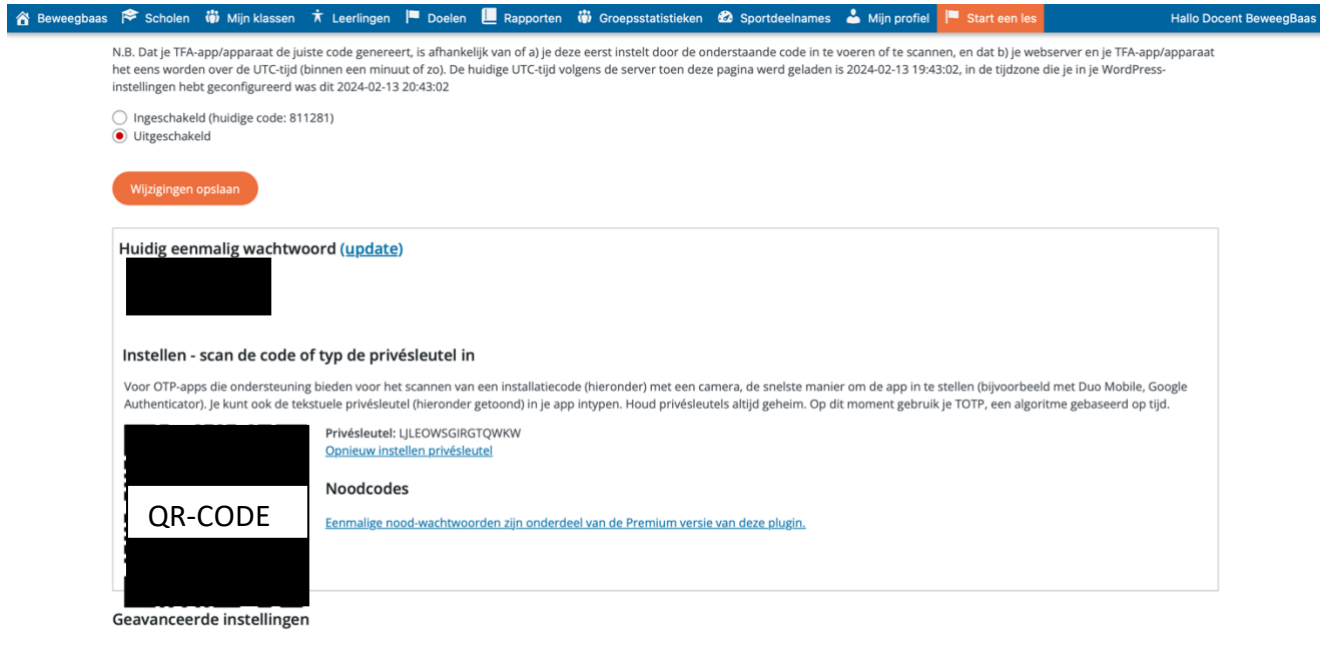

Kies welk algoritme je wilt gebruiken voor eenmalige wachtwoorden.

⊙ TOTP (tijd gebaseerd - meest voorkomende algoritme; gebruikt door Google Authenticator)

○ HOTP (gebaseerd op gebeurtenissen)